Ca **TM** 

# **Wireless Access Client 1.3 – Product Overview**

*March 2001*

# **CONTENTS**

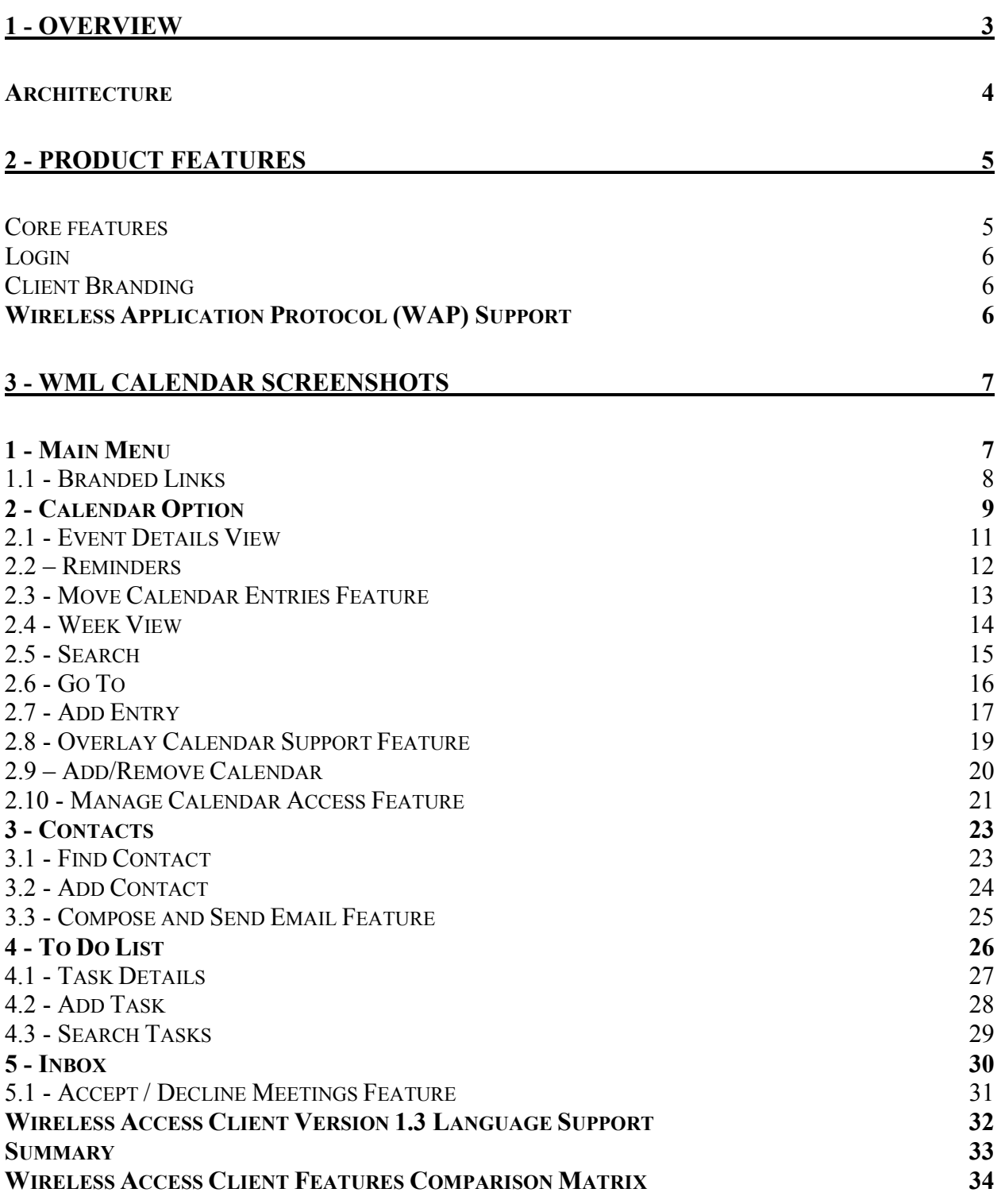

# **1 - Overview**

<span id="page-3-0"></span>eCal has recently developed and deployed applications to provide convenient and intuitive access to calendar, task, and contact information via the latest and ever-growing list of wireless devices. These new applications are based on open wireless Internet standards, such as the Wireless Application Protocol (WAP), and were built with eCAPI (eCal's XMLbased Application Programming Interface).

Since the arrival of Wireless Access Protocol (WAP) technology, increasingly more advanced applications have been made available to the mobile Internet in an effort to provide valueadded services for mobile phone operators, mobile portals, and Internet service providers (ISPs).

In consideration of this growing requirement for advanced applications, eCal introduces the Wireless Access Client version 1.3, which provides improved access to its Internet Calendar platform.

This document offers an overview of features and functions available within the latest release of eCal Wireless Access Client. Additionally, the [Wireless Access Client Features](#page-12-0) [Comparison matrix](#page-12-0) located near the end of this document can be used to quickly identify the differences between Wireless Access Client versions 1.2 and 1.3.

# <span id="page-4-0"></span>**Architecture**

eCal licenses a software platform from ThinAirApps that provides support for multiple devices and different markup languages. The platform's extensible architecture provides eCal with the ability to support emerging wireless devices and protocols.

eCal developed a custom application "eCal Provider" which sits atop the ThinAir Server providing distributed, load-balanced access to the eCal API.

The PQA and WAP Connectors were jointly developed by eCal and ThinAir, and they serve the appropriate markup language to Internet-enabled devices.

For more information, please request from your eCal Sales Executive the white paper *eCal Service Data Center Architecture*.

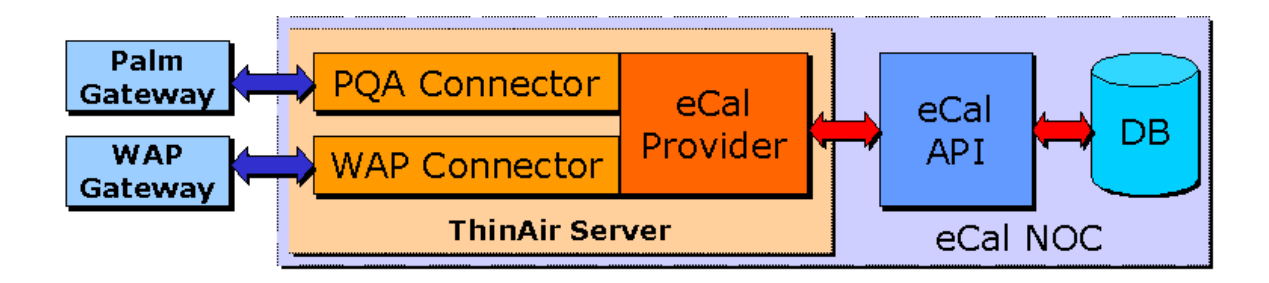

# **2 - Product Features**

#### <span id="page-5-0"></span>**Core features**

eCal's Wireless Access Client version 1.3 features the following application functionality:

- Calendar
	- Add, modify and delete events
	- Display Day, Week, and List views
	- Search Calendar
	- Move entries between calendars
	- Calendar Manager
- - To Do List
	- Add, modify and delete tasks
	- Search tasks
- Contact List
	- Add, modify and delete contacts
	- Search contacts
- Message Center Support
	- View unread meetings and entries.
	- Accept/Decline Meetings

#### <span id="page-6-0"></span>**Login**

Login requires the user to provide a user ID and a password to access the client application. This information is the same as the user ID and password used on the Web Calendar.

Where possible, integration with the customer WAP portal can be achieved during the implementation process.

#### **Client Branding**

Custom brand names can be specified for page and menu titles throughout the application.

Additional branding of the main menu screen is available through the use of optional custom links for:

- **Exit URL** Customer-defined link that enables the main page to be customized with a link back to the customer site
- Help Customer-defined link that enables the customer to access a custom WML page to act as help for the service

# **Wireless Application Protocol (WAP) Support**

In the development of the Wireless application, special consideration has been made for the target devices. The application supports Internet-enabled phones with WML 1.1-compliant WAP browsers, and was designed to handle caching of information in order to minimize WAP browser overloading. Additionally, special consideration in the WML application has been taken for the following devices:

- -Nokia
- $\bullet$ Phone.com
- $\bullet$ Ericsson
- $\bullet$ Generic WML

# <span id="page-7-0"></span>**3 - WML Calendar Screenshots**

The following screen shots, captured from the Nokia version 2.0 simulator, depict the current Wireless Access Client 1.3. These screenshots are subject to change, but reflect the current functionality of the eCal Wireless client.

**Note:** The fictitious company name "beCom" is used in the screenshots to illustrate how branding may appear on various pages within the application.

## **1 - Main Menu**

*Fig. 1.0.1*

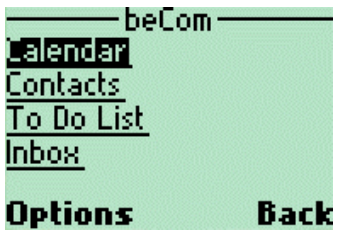

Fig. 1.0.1 shows the top-level menu. This menu provides access to the user's personal calendar, contact list, and task list.

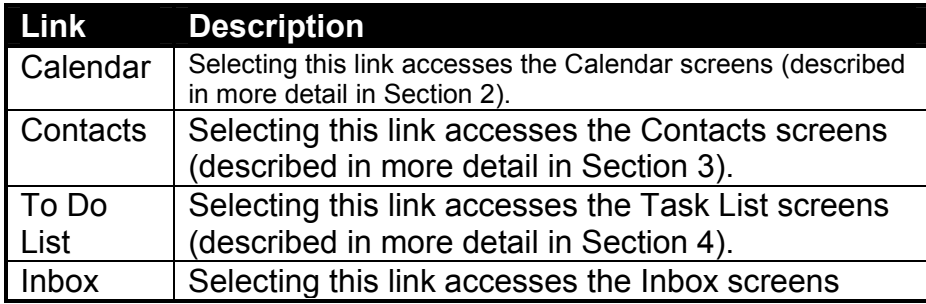

(described in more detail in Section 5).

#### <span id="page-8-0"></span>**1.1 - Branded Links**

*Fig. 1.1.1*

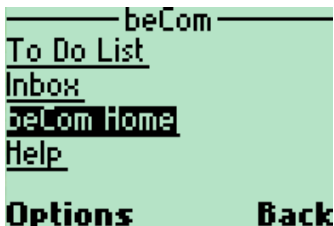

On this screen, **beCom Home** is an example of an Exit URL, one of the optional branded links. This menu item can be configured to link to a customer-defined URL referencing a customer-controlled WML page.

This menu item is typically used to return to the home page of a mobile device portal.

*Fig. 1.1.2*

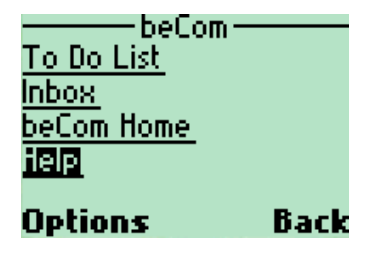

The Help link can be configured to display specific contact details for the customer site. The name and destination of the link is controlled by the customer.

# <span id="page-9-0"></span>**2 - Calendar Option**

When the Calendar link is selected, the user is taken to the current day's Day View, shown in Fig. 2.0.1.

*Fig. 2.0.1*

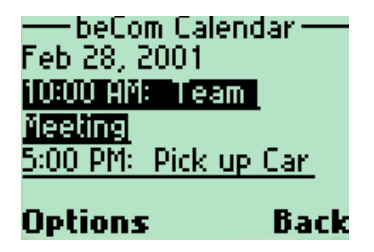

This screen displays the day's events and provides links to access the View/Search options for the Calendar and the ability to add a new entry for the current day.

- The Day View displays the user's events for the specified day in chronological order.
- The number of events displayed per page is limited to avoid overloading the browser's cache.
- A "More" option will display the next set of the day's events, if available.
- Each event is a link. The details of individual events can be displayed by selecting the associated event link. An example of the event details is shown in Fig. 2.1.1 in section 2.1 below.

*Fig. 2.0.2*

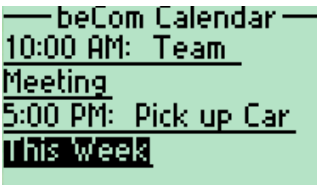

**Options** Back

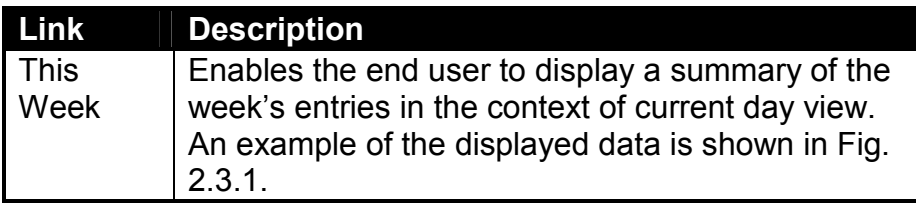

*Fig. 2.0.3 Fig. 2.0.4*

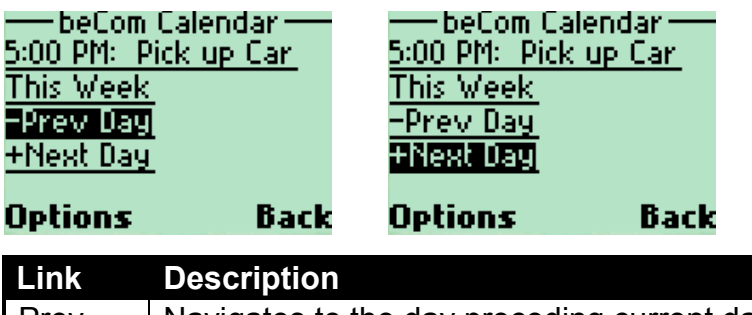

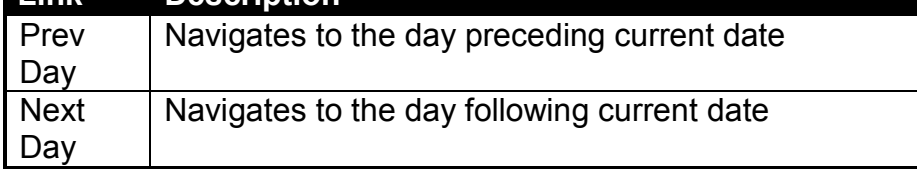

*Fig. 2.0.5* 

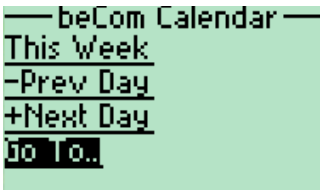

#### **Options Back**

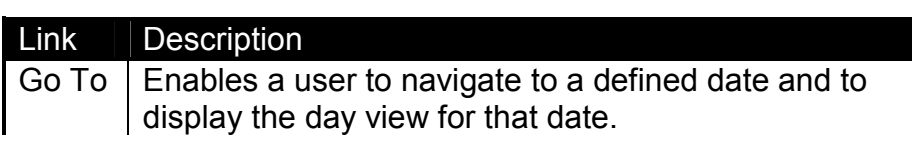

*Fig. 2.0.6* 

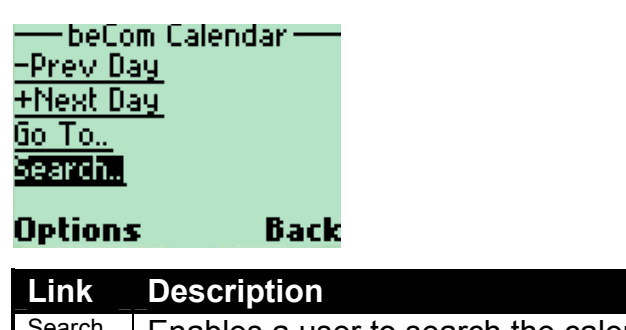

í

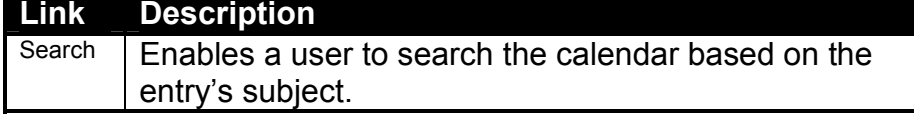

<span id="page-11-0"></span>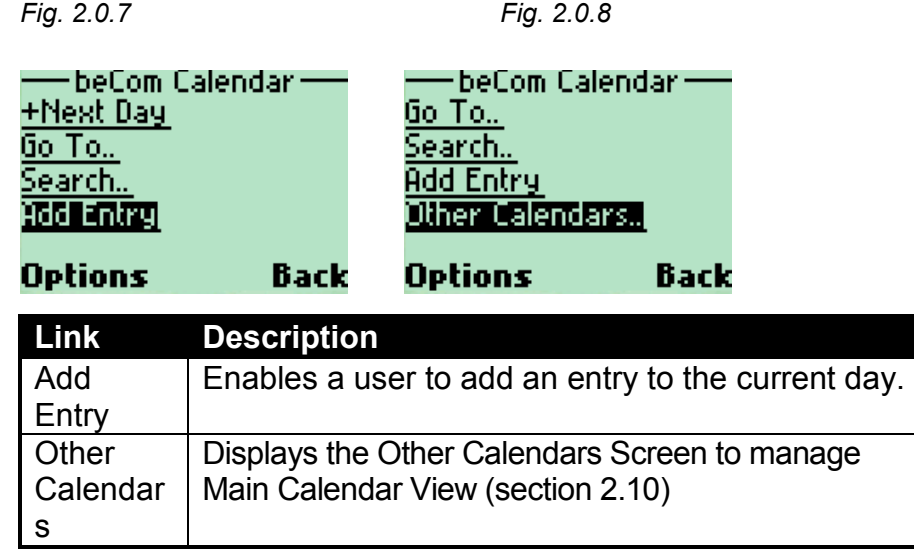

#### **2.1 - Event Details View**

The details for the event can be viewed from the Event Details screen. As shown in Figures 2.1.1, 2.1.2, and 2.1.3, the page can be scrolled down to display the remaining details and navigation links.

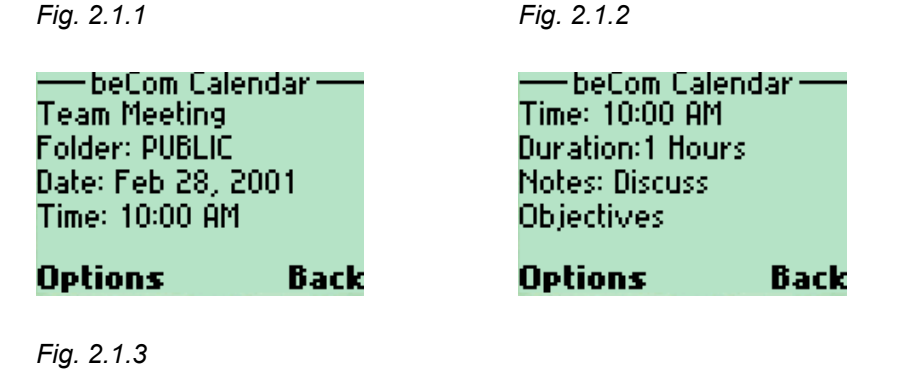

— beCom Calendar — Jpolate... **Delete** Reminders.. Move...

**Options Back** 

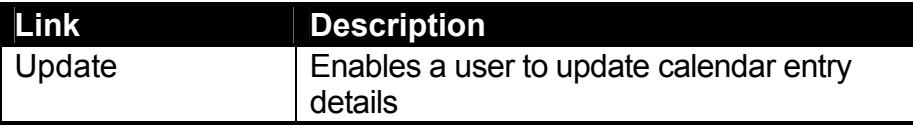

<span id="page-12-0"></span>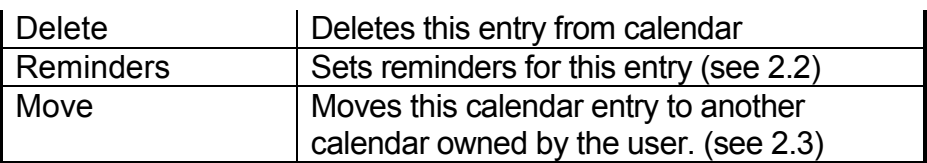

#### **2.2 – Reminders**

The Reminders option allows calendar owners to schedule reminders for entries from the Calendar entry details screen.

For convenience, default notification settings are used for each reminder type, implying that the Calendar owner presets these, either at registration time or at some other point.

- $\bullet$ The calendar implementation must be branded to use SMS
- $\bullet$ The user's SMS number must be valid

*Fig. 2.2.1*

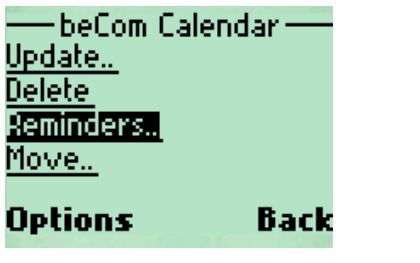

*Fig. 2.2.2 Fig. 2.2.3* 

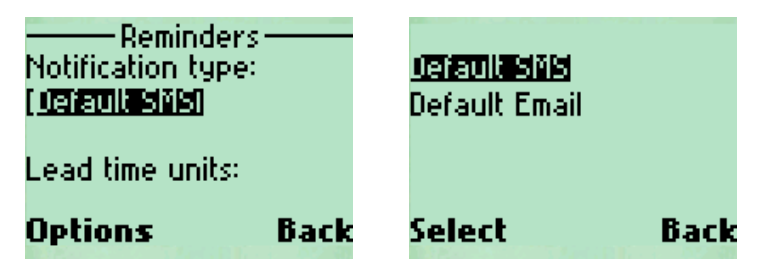

*Fig. 2.2.4* 

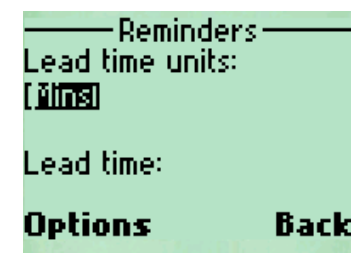

### <span id="page-13-0"></span>**2.3 - Move Calendar Entries Feature**

The Move Calendar Entries feature enables Calendar owners to use the Calendar entry detail screen to move entries from one calendar to another. The Calendar could then be shared with other users, or made accessible only to the Calendar owner.

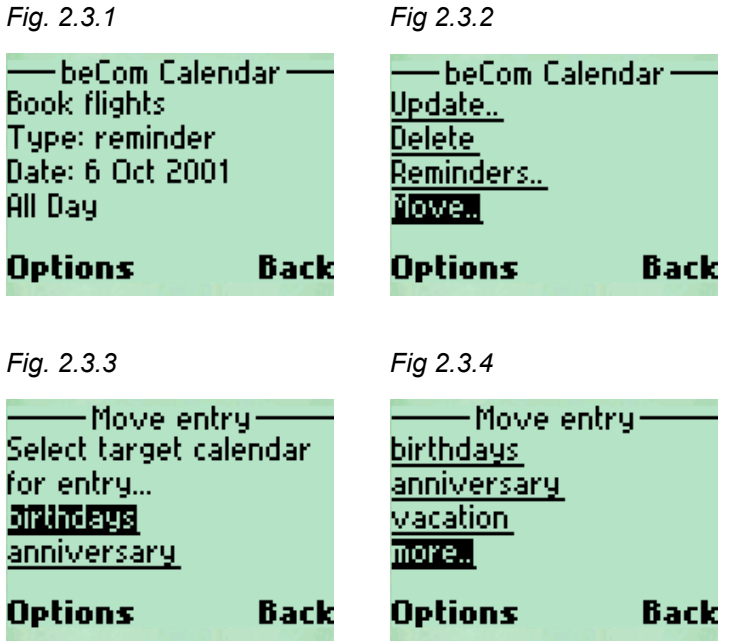

#### <span id="page-14-0"></span>**2.4 - Week View**

The Week view displays the starting date of the week at the top of the page, and a list of seven links—one for each day of the week. The number of entries (or events scheduled) is displayed for each day.

Selecting an individual day link will display the Day view for that day. As shown in Figures 2.4.1, 2.4.2, and 2.4.3, the page can be scrolled down to display the rest of the Week view and the navigation links.

*Fig. 2.4.1 Fig 2.4.2* 

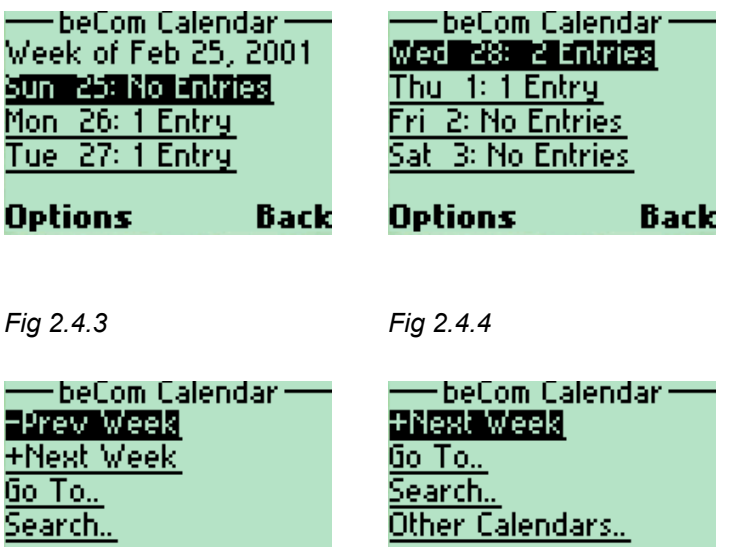

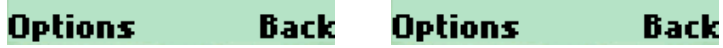

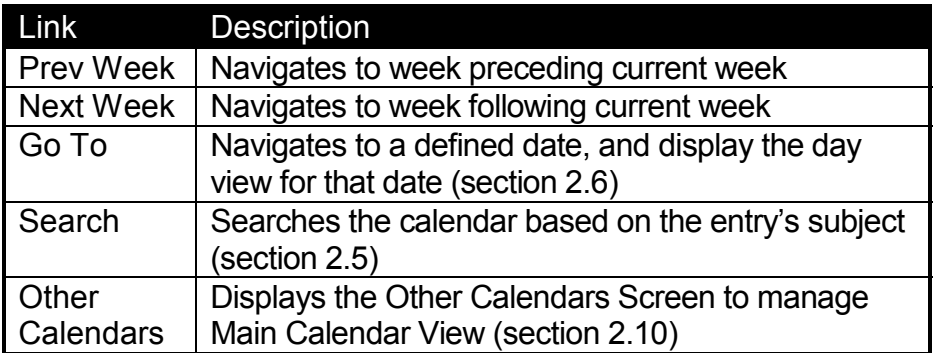

<span id="page-15-0"></span>Details of a day's events are displayed as a summary of the number of entries for the day. This enables a user to get a quick view of what is happening on any given day and to navigate to that day by selecting the link.

On selecting the link for the day, the Day view for the date is presented to the user.

#### **2.5 - Search**

From the Day view (Fig. 2.0.6), an end user can search a calendar for occurrences of a string in the subject field of the entry.

The **Search Type** determines whether the search is done for the Week, Month, Year or Whole Calendar.

*Fig. 2.5.1 Fig. 2.5.2* 

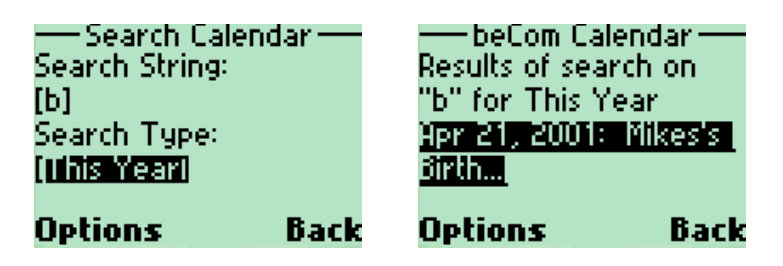

*Fig. 2.5.3*

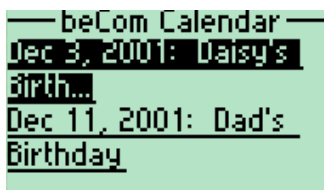

#### **Options** Back

From the links displayed in the result, the end user is able to go to the Details view for the entry, as per Fig. 2.1.1.

#### <span id="page-16-0"></span>**2.6 - Go To**

From the Day View (Fig 2.0.3) screen, an end user can navigate ("go to") a specified date in the Calendar. The desired target date is entered on a sequence of data entry pages. If a valid date is entered, the result is a Day view of the requested date.

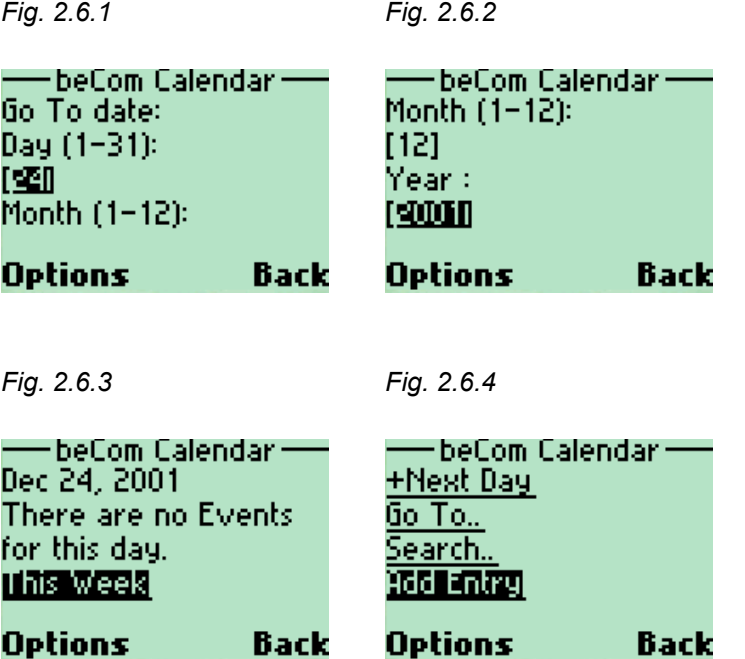

This will display the Day view of the date specified with links as detailed in Figures 2.0.1 to 2.0.7. From the Day View screen (Fig. 2.0.7), a new entry can be added for that day as described in the next section.

### <span id="page-17-0"></span>**2.7 - Add Entry**

On selecting the Add Entry link from a Day view, the user is presented with a sequence of screens requesting data about the entry to be added for that day.

The required Title will be the first field requested. All other fields are optional.

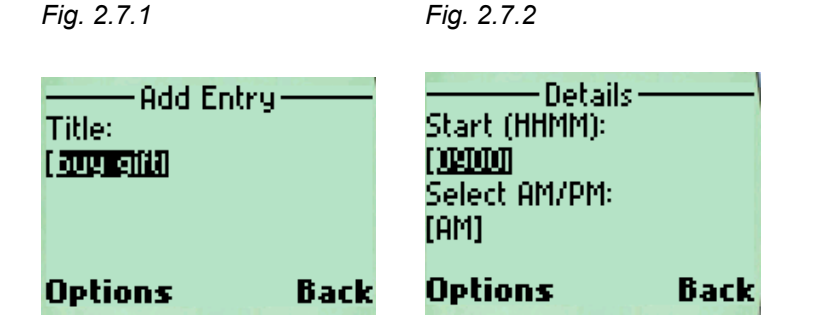

*Fig. 2.7.3* 

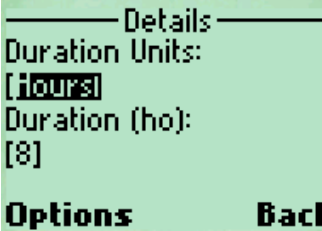

When the user has completed entering the data for the entry and submits the request, a confirmation screen displays confirming the user details.

*Fig. 2.7.4 Fig. 2.7.5* 

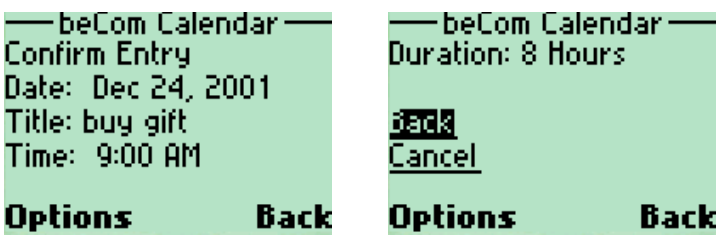

If the request is submitted, the data will be entered into the user's calendar

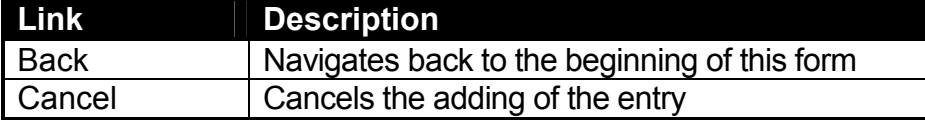

<span id="page-19-0"></span>After the entry is added, the Day view for the date of the new entry is displayed.

*Fig 2.7.6* 

 $\pm$ beCom Calendar $\pm$ Dec 24, 2001 2000 AM: buy gift This Week -Prev Day **Options** Back

#### **2.8 - Overlay Calendar Support Feature**

The **Other Calendars** link is present on all Day and Week view screens. This link gives the user access to screens that enable Calendars to be:

- $\bullet$ added or removed from the main Calendar view.
- administered.

These Calendars are called "Overlay Calendars".

*Fig 2.8.1* 

— beCom Calendar — <u>Go To., </u> Search.. **Add Entry** Other Calendars..

**Options Back** 

#### <span id="page-20-0"></span>**2.9 – Add/Remove Calendar**

The Add/Remove Calendar screens give the user access to links that enable Calendars to be added or removed from the main Calendar view. The links enable the user to display additional calendars on the Main Calendar view. Users can add or remove Calendars they own or Calendars shared with them by other users, from the main view.

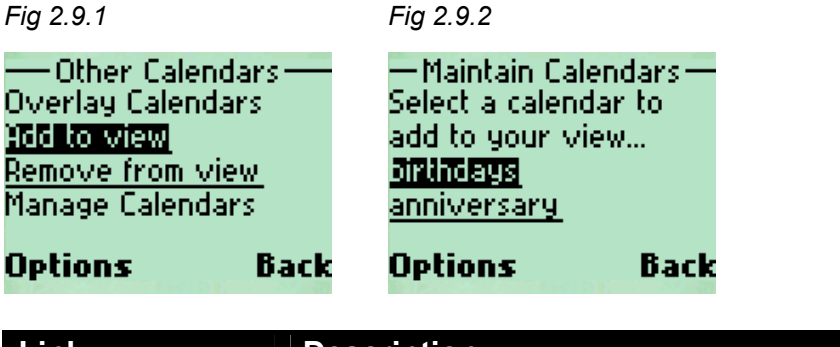

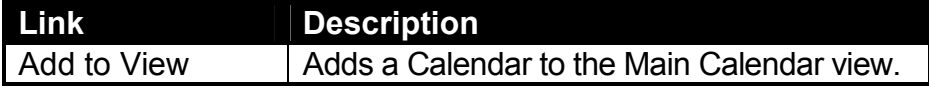

With both options, the application requires the user to select the Calendar to Add or Remove from a list of Calendars accessible by the Calendar owner.

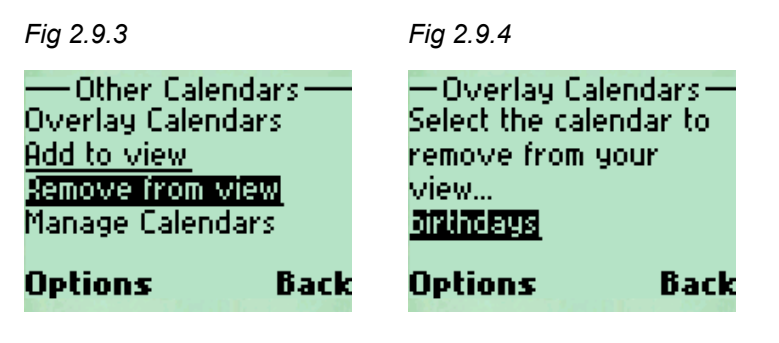

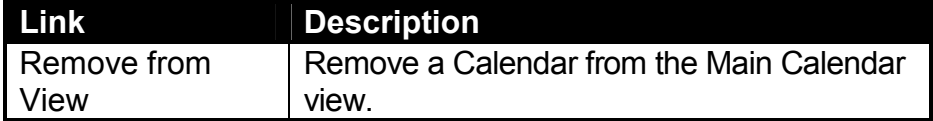

#### <span id="page-21-0"></span>**2.10 - Manage Calendar Access Feature**

The Manage Calendar Access feature allows Calendar owners to manage access rights to Calendars via the Other Calendars screen.

Calendar owners have the ability to grant Calendar access, or deny Calendar access to other users.

The **Remove access** Option displays the calendars owned by the end user. On selecting the Calendar to administer, a list of users with access to that calendar is displayed, which can then be used to remove user access from the selected Calendar.

*Fig 2.10.1*

-Other Calendars-Remove from view. Manage Calendars Remove access Grant access

**Options** Back

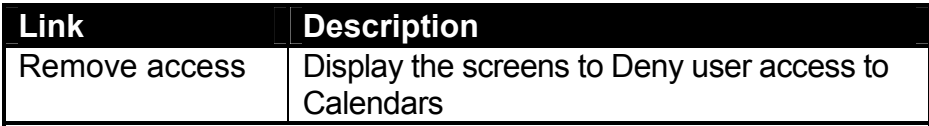

*Fig 2.10.2 Fig 2.10.3* 

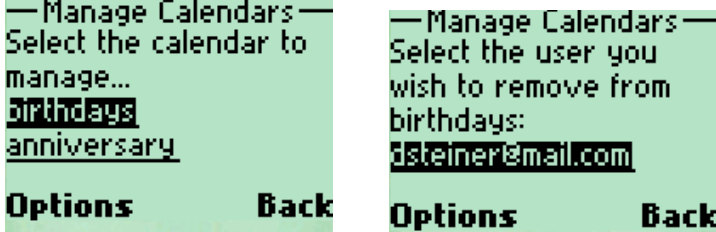

When accessing the **Grant access** option, the user is prompted to enter the user's email address to whom access to the calendar should be granted.

*Fig 2.10.4* 

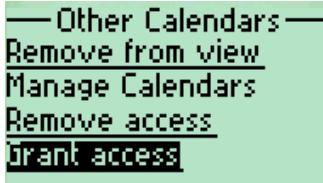

**Options Back** 

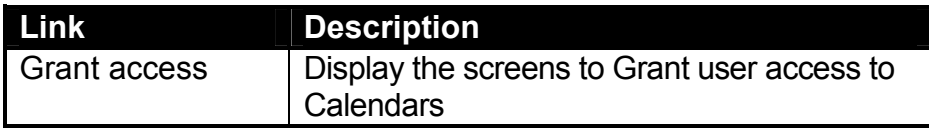

*Fig 2.10.5 Fig 2.10.6* 

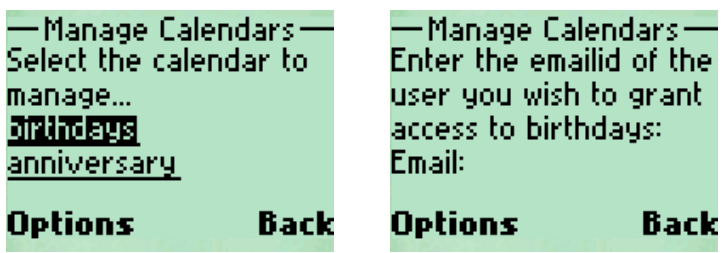

# <span id="page-23-0"></span>**3 - Contacts**

From the Main Menu (Fig 1.1) screen, a user can access Contact information stored in the eCal address book.

*Fig 3.0.1* 

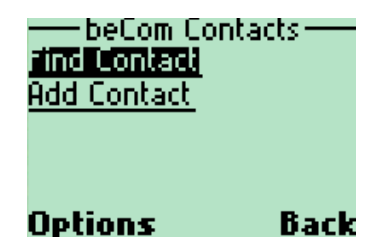

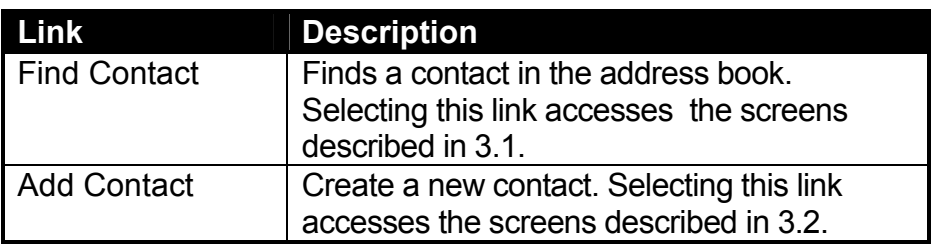

### **3.1 - Find Contact**

The Find Contact option enables the end user to perform a search using one or more characters of a name. The results of the query are displayed as a list of links to additional contact information.

A telephone call, using Wireless Telephony API, can be made from devices that support this feature, by selecting the telephone number.

*Fig 3.1.1 Fig 3.1.2*  -beCom Contacts--beCom Contacts —

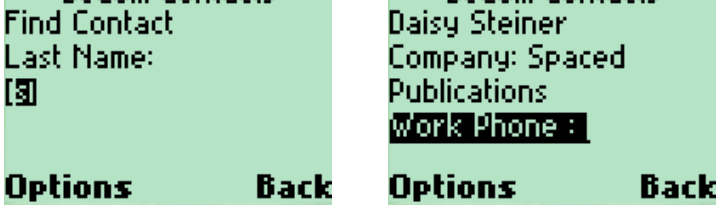

<span id="page-24-0"></span>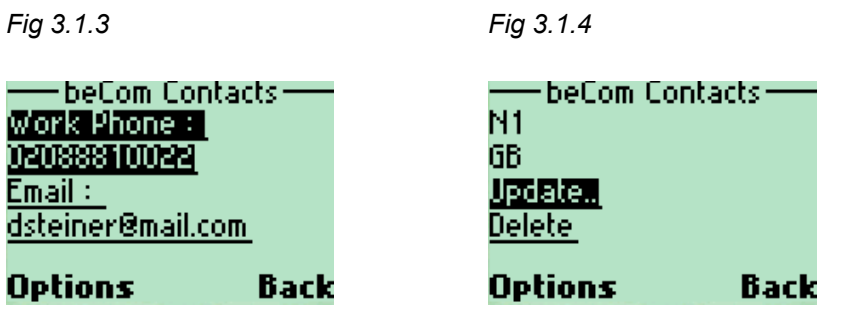

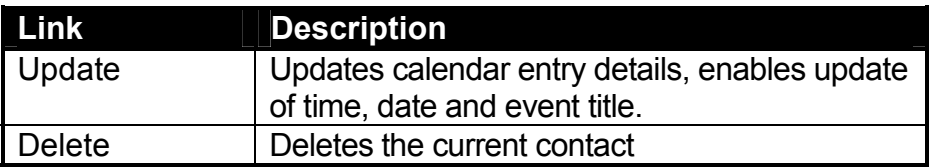

#### **3.2 - Add Contact**

On selecting the Add Contact link, the end user is presented with a sequence of screens requesting data about the contact to add.

The required Name is requested first. All other fields are optional.

*Fig 3.2.1 Fig 3.2.2* 

Email:

[id8xyz.com]

**Options** 

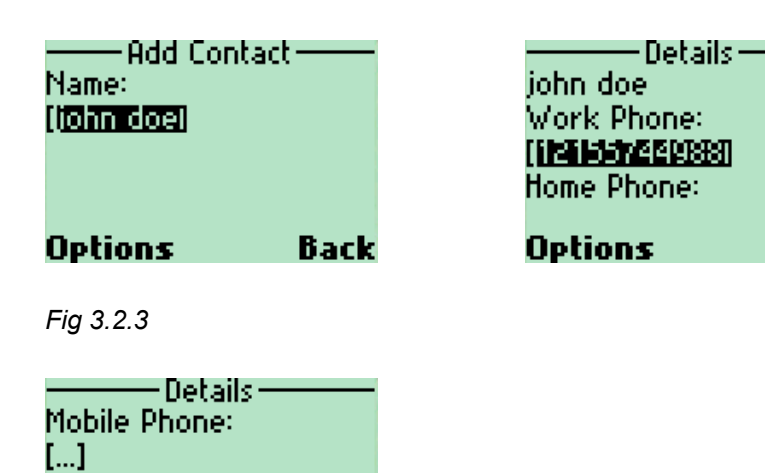

**Back** 

When the user has completed entering the data for the contact and submits the request, a confirmation screen will be displayed to confirm the user details.

Back

<span id="page-25-0"></span>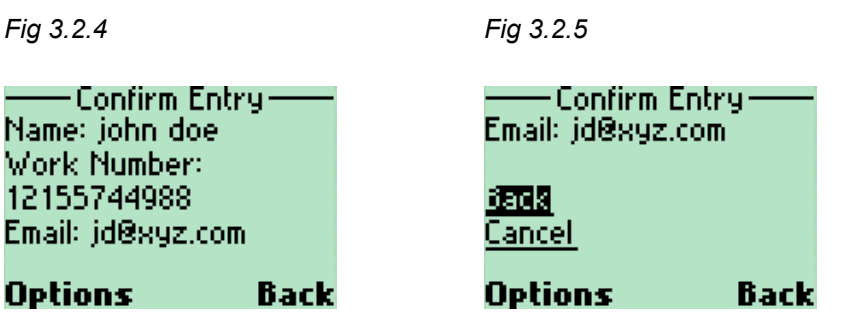

If the request is submitted, the data will be entered into the user's calendar.

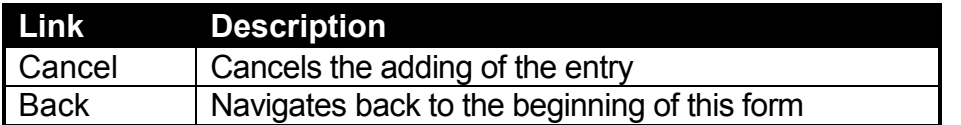

#### **3.3 - Compose and Send Email Feature**

Calendar owners can use the Contact Details screen to compose and send email messages to the contacts being viewed.

Contacts with valid email addresses will display the email addresses as links. Calendar users can then select the email address links in order to display the Compose Message screen and send email messages. (See the screenshots below for an illustration).

*Fig 3.3.1 Fig 3.3.1*  -beCom Contacts --Send message – Work Phone : Enter message: 02088810022 I III  $E$ mail  $:=$ dsteiner@mail.com **Options Back Options** Back

# <span id="page-26-0"></span>**4 - To Do List**

From the list of tasks in the To Do List, the end user can drill down into the Task Details to view more info and the tasks' s current status.

*Fig 4.0.1 Fig 4.0.2* 

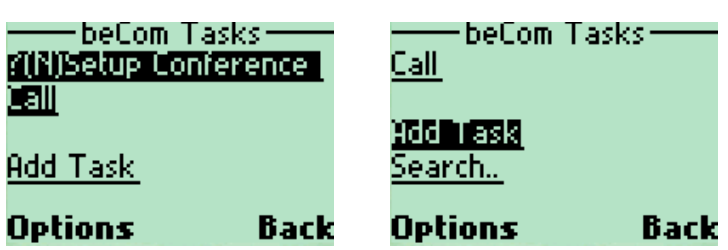

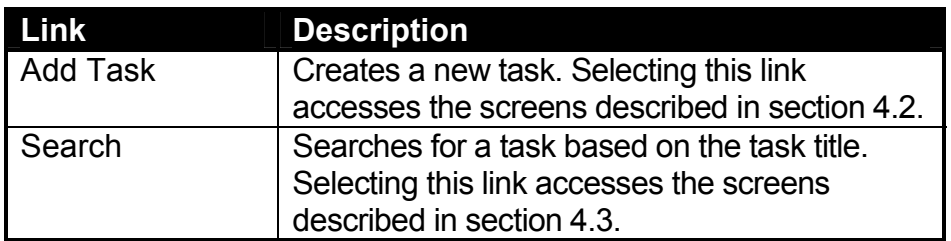

#### <span id="page-27-0"></span>**4.1 - Task Details**

From the list of Tasks, the user may select a task in order to view the details screen. This screen allows the end user to view a summary of the selected task.

*Fig 4.1.1 Fig 4.1.2* 

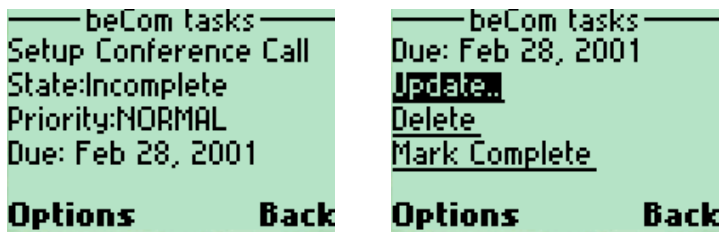

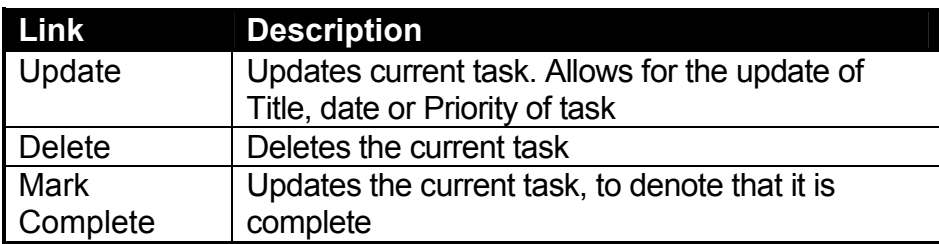

#### <span id="page-28-0"></span>**4.2 - Add Task**

On selecting the Add Task link, the end user is presented with a sequence of screens requesting data about the task to add.

The required Title will be requested first. All other fields—except the priority, which will default to medium—will be optional.

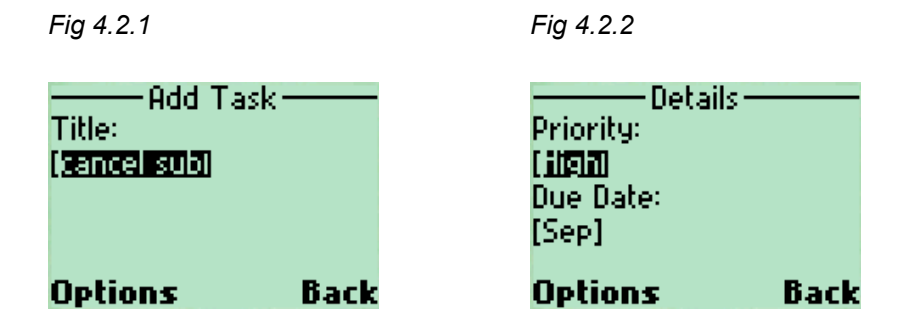

*Fig 4.2.3*

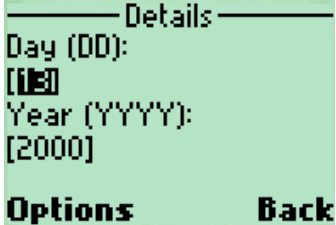

When the user has completed entering the data for the task and submits the request, a confirmation screen displays confirming the user details.

*Fig 4.2.4 Fig 4.2.5* 

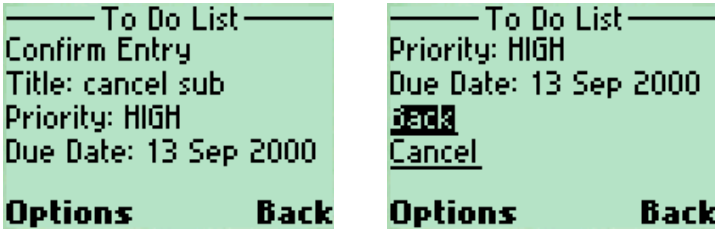

If the request is submitted the data will be entered into the end user's calendar.

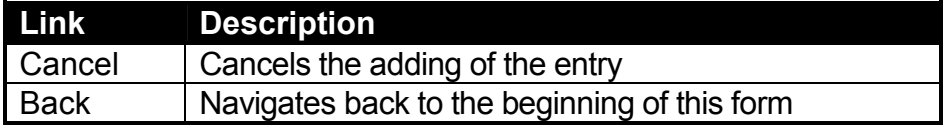

### <span id="page-29-0"></span>**4.3 - Search Tasks**

The Search option detailed in Fig. 4.3 enables the end user to search for a task based on the task title.

*Fig 4.3.1 Fig 4.3.2* 

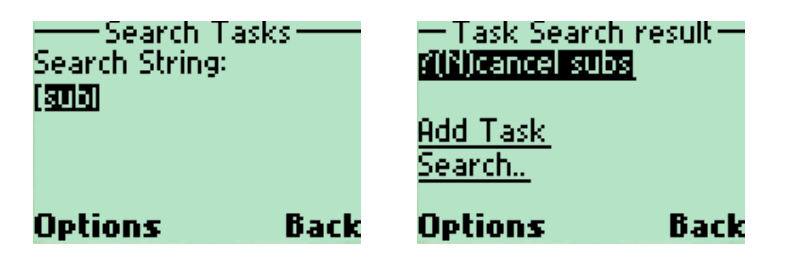

# <span id="page-30-0"></span>**5 - Inbox**

An Inbox option is available on the Main Menu screen.

The Inbox displays all Calendar entries (typically meetings and shared tasks) not yet viewed by the Calendar user.

*Fig 5.0.1* 

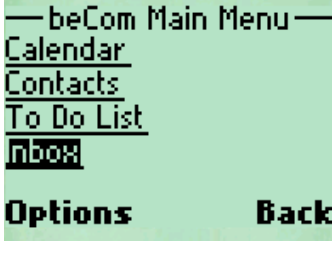

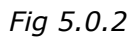

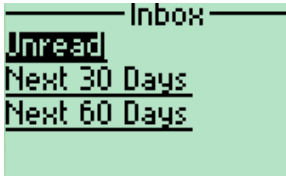

**Options Back** 

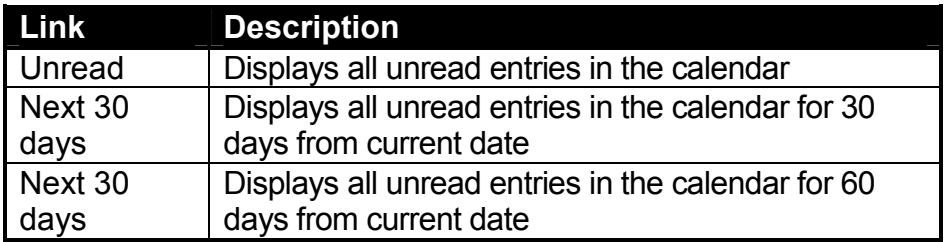

*Fig 5.0.3* 

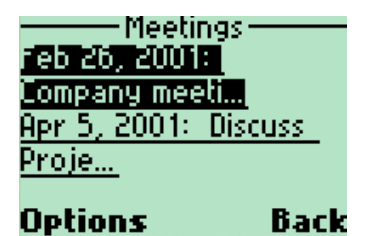

The unread entries are displayed as a list of links.

<span id="page-31-0"></span>Users can view the details of the calendar entries, accept or decline meetings, and review new tasks from these screens.

#### **5.1 - Accept / Decline Meetings Feature**

When viewing the Calendar Details screen, accept/decline links will display if the Calendar entry is a meeting invitation that requires a response (RSVP).

Calendar users can also view a list of meeting invitees from the Calendar Details screen, using the **Invitees** link.

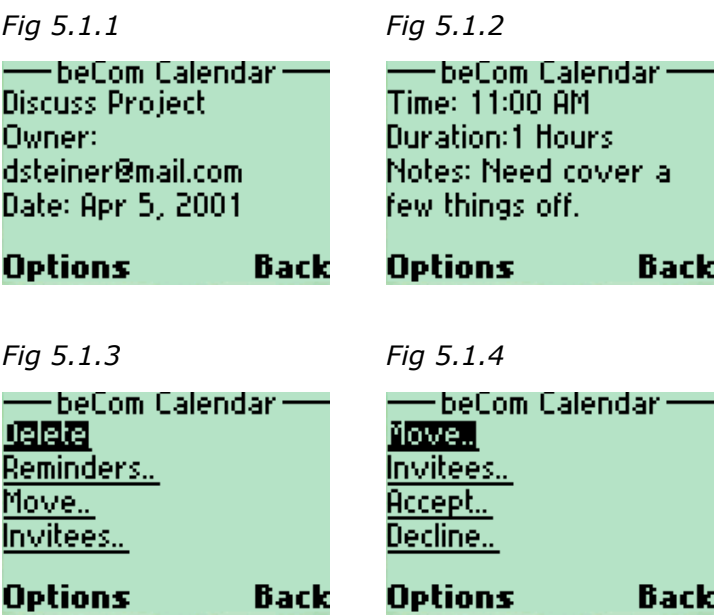

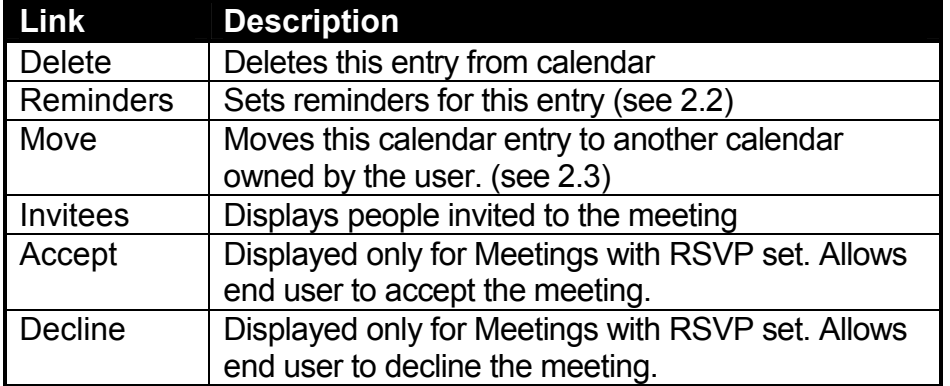

# <span id="page-32-0"></span>**Wireless Access Client Version 1.3 Language Support**

Like eCal Service, the WAC is fully internationalized so that it can be efficiently localized for both European and Asian languages. Localized interfaces can then be branded for individual customers.

In addition to localization of text strings, dates and times in the calendar are formatted in a locale-sensitive manner, while the starting day of the week and the display of week numbers can be configured through a user preference.

As of March 1, 2001, the WAC is localized in seven languages:

- English (UK)
- $\bullet$ English (US)
- $\bullet$ Finnish
- $\bullet$ French
- $\bullet$ Italian
- $\bullet$ German
- $\bullet$ Spanish

# <span id="page-33-0"></span>**Summary**

Through wireless access to the eCal calendar platform, eCal provides wireless access through a full-featured WAP client to enable scheduling and collaboration on the move.

Moving forward, eCal has adopted an architecture that can easily evolve to handle new devices and technologies, as and when they become available.

For our customer, the solutions provider, there is clear value in providing applications for wireless network-connected devices of all kinds. Since our systems are designed for a scale of millions of users, we operate at a significantly lower cost of ownership than traditional departmental and enterprise solutions

For the end-users served by our customers, there are simple benefits in that eCal finally delivers the promised benefits of the mobile Internet—address book, calendar, task management—*Virtually Everywhere*.

# <span id="page-34-0"></span>**Wireless Access Client Features Comparison Matrix**

The matrix below represents a feature and functionality comparison between the 1.2 and 1.3 versions of the Wireless Access Client. ( $\boxtimes$  - Not included in this version;  $\boxtimes$  -**Included in this version**)

Table 1

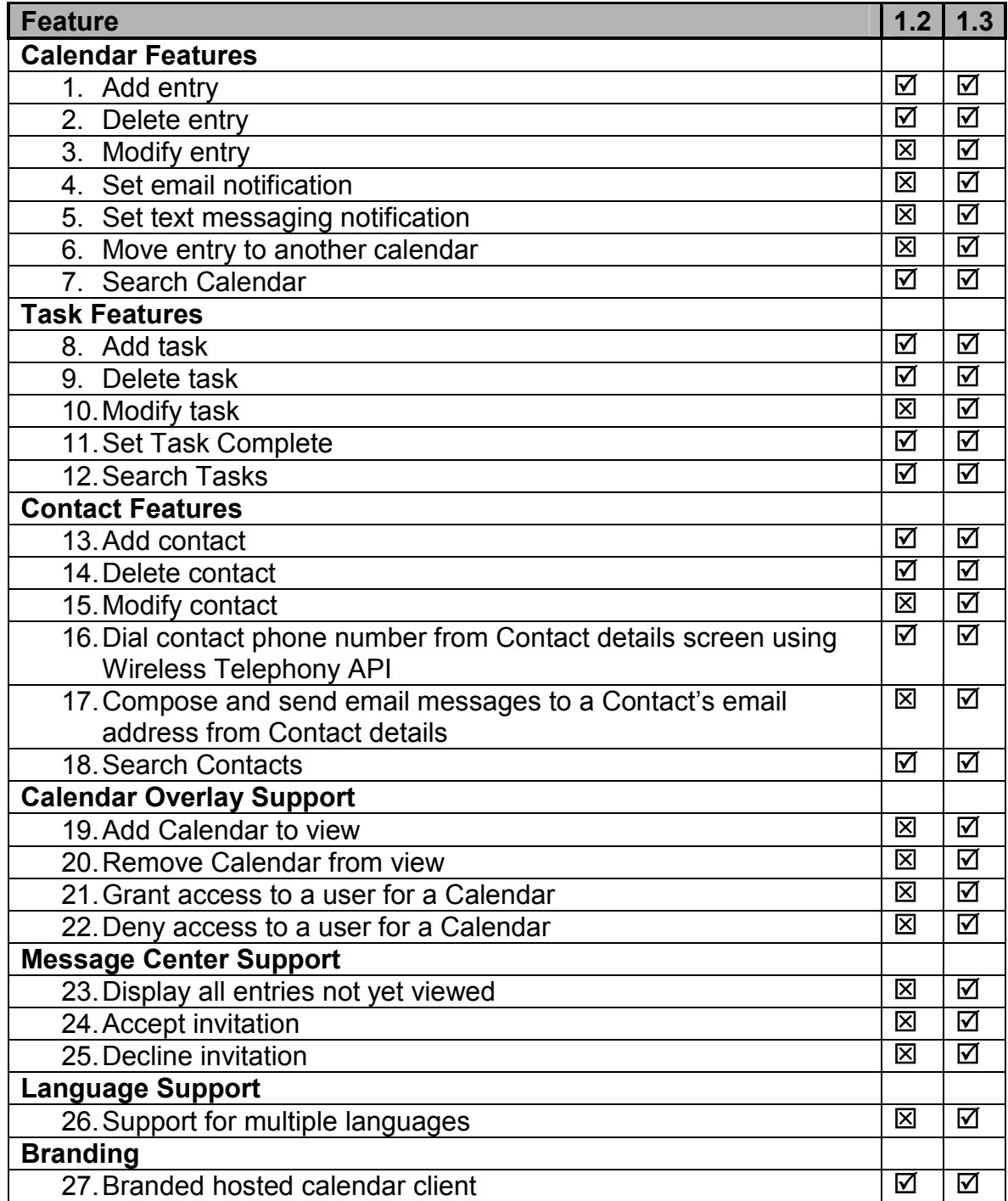